# **Log in.**

- Enter the email address associated with your account.
- Click on Forgot Password

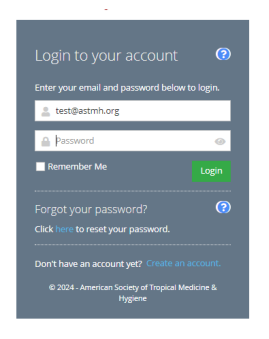

Enter your email address to receive a reset password email.

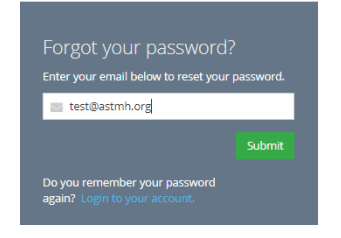

#### **Home Page**

Once logged in you will see the home page.

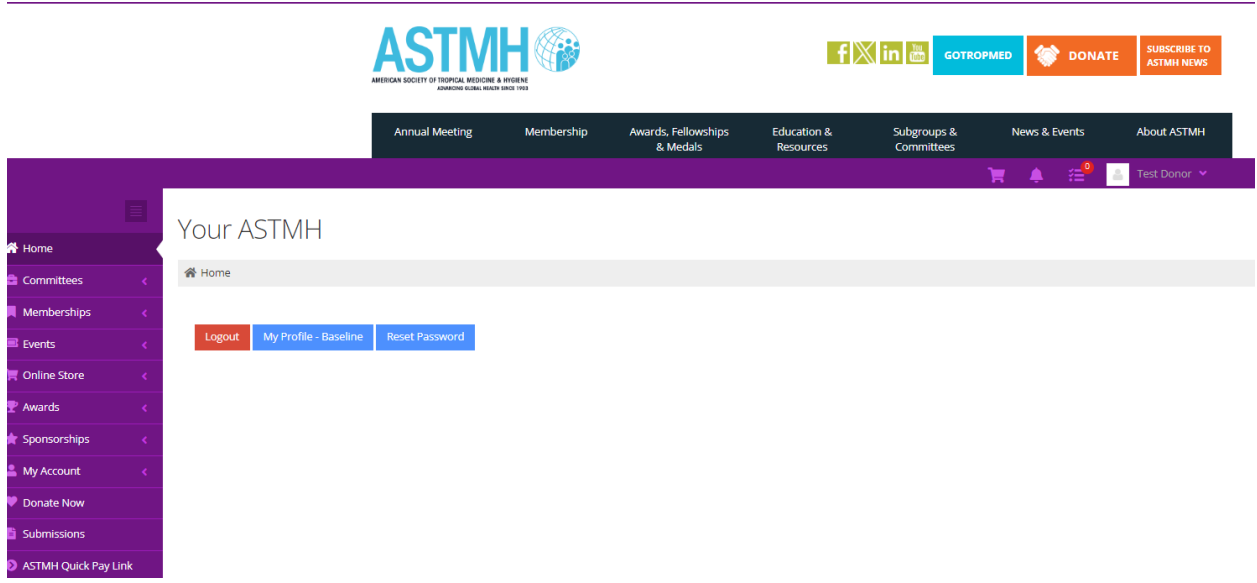

**Click on My Profile to view your record.**

# **The Side Bar Menu and what you can do within them**

The overview tab displays your:

- Full Name
- Record ID#
- Organization
- Address
- Primary Phone
- Email address
- Member Status if applicable In this example, the person is a non-member.

#### Account Tab

- We srongly encourage people you add your degree under the Degree(s) tab.
- Personal Information: Edit your title and answer demographic questions.
- Contact Info: Edit your address, phone number and email address.
- Committees View your active committees.
- Change Password Reset your password.

### Purchases Tab

- View past purchases and payments.
- Download/Print past invoices.

To join ASTMH, click on the membership tab on the side menu.

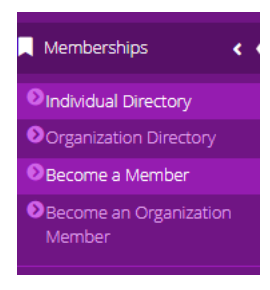

If you would like to donate to ASTMH click on the Donate Now tab located on the side menu.

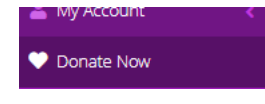

Starting July 15 registration for the 2024 Annual Meeting will be available by clicking on the Events tab on the side menu.